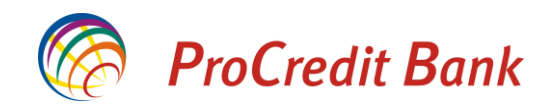

# **MANUALI PËRDORUES PËR EKZEKUTIMIN E** PAGAVE DHE PAGESAVE MASIVE NË E-BANKING  $v<sub>1.2</sub>$

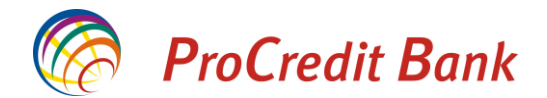

## Përmbajtja

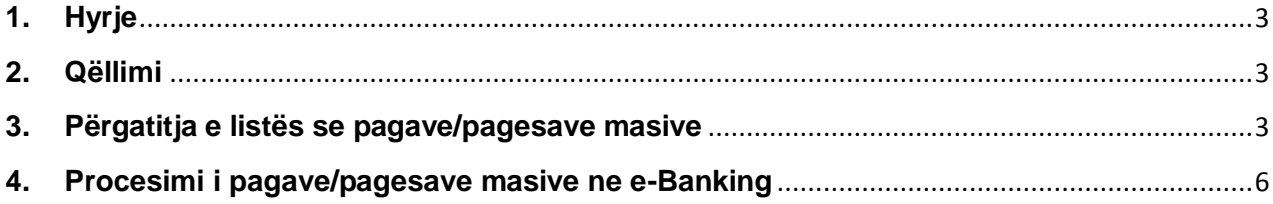

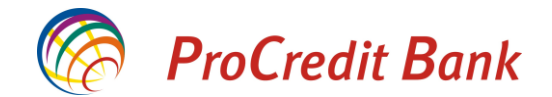

## <span id="page-2-0"></span>**1. Hyrje**

Ky manual ju ofron sqarime lidhur me procesin e ngarkimit dhe ekzekutimit te listës së pagave dhe listës se pagesave masive përmes shërbimit te E-banking.

Ky manual është I dizajnuar te ju ndihmoi se si duhet te përdorni shërbimin tonë dhe hapat qe duhet ndërmarr për te përfunduar procesin.

Nëse hasni në ndonjë vështirësi gjatë përdorimit, mos hezitoni të kontaktoni Qendrën e Thirrjeve ne numrat e telefonit +381 38/555-555, +386 49/555-555

## <span id="page-2-1"></span>**2. Qëllimi**

Kjo pjesë e manualit shpjegon procesin e përgatitjes së dokumentit të: pagave, pagesave masive dhe ngarkimin dhe ekzekutimin e tyre në aplikacionin e E-banking.

## <span id="page-2-2"></span>**3. Përgatitja e listës se pagave/pagesave masive**

Shërbimi i ekzekutimit të pagave dhe pagesave masive<sup>1</sup> iu ofrohet, të gjitha bizneseve te cilët janë pajisur paraprakisht me kontratën e- banking.

Ju do keni mundësinë nga zyra apo shtëpia juaj përmes kompjuterit tuaj të vazhdoni me ngarkimin e listës së pagave për punëtorët tuaj.

- Te gjitha pagesat e pagave/pagesave masive te pranuara nga : Hëne Premte para orës 20:00 do te procesohen brenda te njëjtës dite. Pagesat e pranuara pas kësaj kohe, mbesin për ekzekutim ditën e nesërme.
- Ne rast se lista përmban klientë përfitues te bankave tjera, pagesat e tilla te pranuara pas orës 15: 00 do te dërgohen ne bankat tjera ditën e ardhshme te punës ne baze te sesionit te kliringut.

Më poshtë gjeni hapat që duhet te përcillni në mënyre që të bëni ngarkimin e listës dhe procesimin e pagave/pagesave masive në E-banking:

Lista e cila mund te importohet ne e-Banking për procesimin e pagave apo pagesave masive duhet te ketë formatin .csv. (Comma separated values / vlera te ndara me presje)

Ju mund te përdorni aplikacionet tuaja te kontabilitetit për te krijuar dosje ne format te tille, apo edhe te përdorni programin excel te cilin ne fund shume lehte mund ti ruani ne formatin .CSV

Formati i dosjes i cili lejohet për ngarkim dhe procesim te pagave/pagesave masive duket si me poshtë:

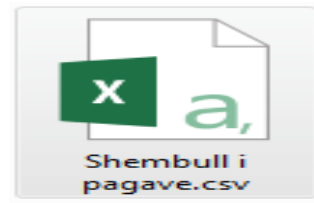

 $\overline{a}$ 

<sup>&</sup>lt;sup>1</sup> Pagesa masive janë pagesa te iniciuara ne favor te përfituesve te ndryshëm te cilët nuk janë paga marrës nga kompania juaj

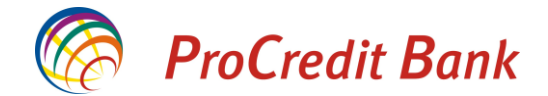

Kolonat te cilat duhet te plotësohen me rastin e krijimit te listës për rroga apo pagese masive janë :

#### **RowNO, FirstName,LastName,AccountNum,Amount,Description**

Ne secilën kolone ju lutem shenoni detajet e kerkuara:

- **RowNo** shëno numrin rendor 1,2,3 …
- **FirstName** shëno emrin e klientit përfitues (ne rast se përfituesi është kompani, atëherë shënoni emrin e kompanisë ne ketë kolone)
- **LastName** –shëno mbiemrin e klientit përfitues
- AccountNum shëno llogarinë<sup>2</sup> e klientit përfitues (i cili mund te jete klient përfitues ne PCB apo klient i bankave tjera ne Kosove). Formati i duhur i llogarive duhet të jetë 16 shifror.
- **Amount** shëno shumen ( ndarja e decimaleve duhet te behet me pike(.)
- **Description** shëno përshkrimin e pagesës (nëse lista është krijuar për te iniciuar pagesa te rrogës përshkrimi duhet te jete page, rrogë ( shembull: Paga 08/2012 Ntsh Company). Nëse dosja është krijuar për te iniciuar pagesa masive, përshkrimi mund te shënohet varësisht prej detaleve te pagesës

Shembull: Nëse dëshironi te përdorni formën excel për te plotësuar te dhënat e përfituesve, atëherë mund te ndiqni hapat e me poshtëm:

Plotësoni te dhënat e kërkuara:

a) Lista e pagave:

 $\overline{a}$ 

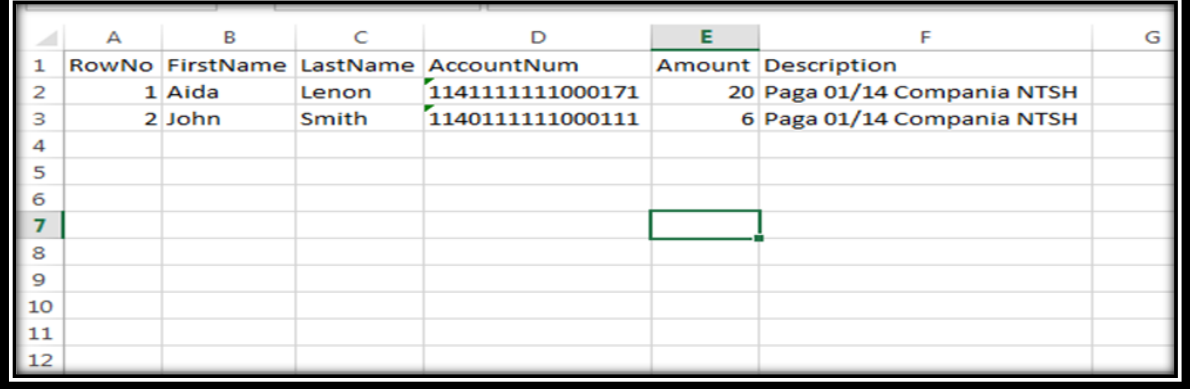

<sup>&</sup>lt;sup>2</sup> Numrat e llogarive nuk duhet te përmbajnë hapësira dhe thyesa. Formati i duhur I llogarive duhet te jete 16 shifror.

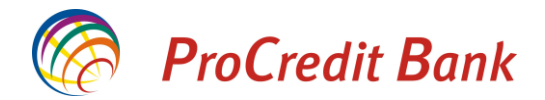

b) Lista e pagesave masive

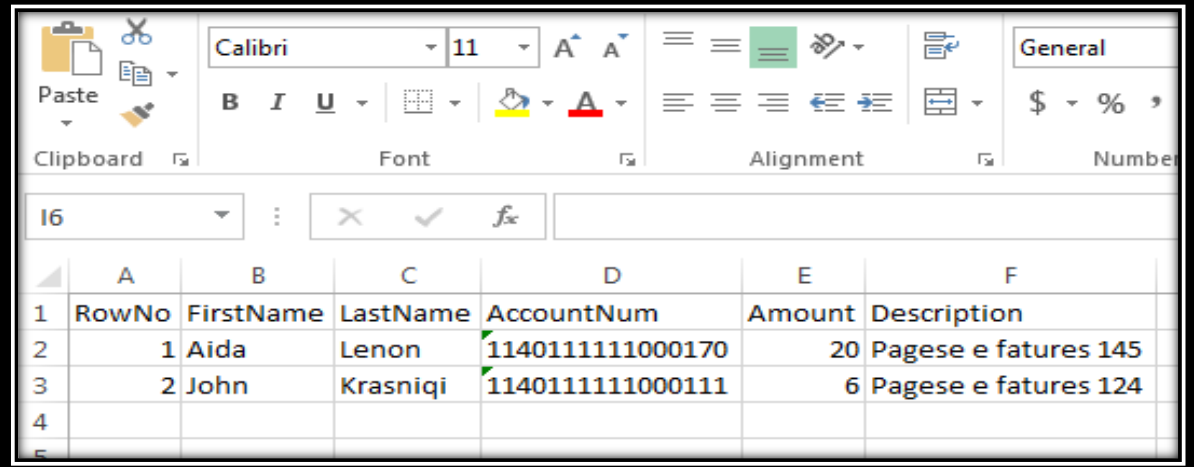

Pasi te keni plotësuar te dhënat, ruani dokumentin ne formatin .csv (comma separated values/ vlera te ndara me presje)

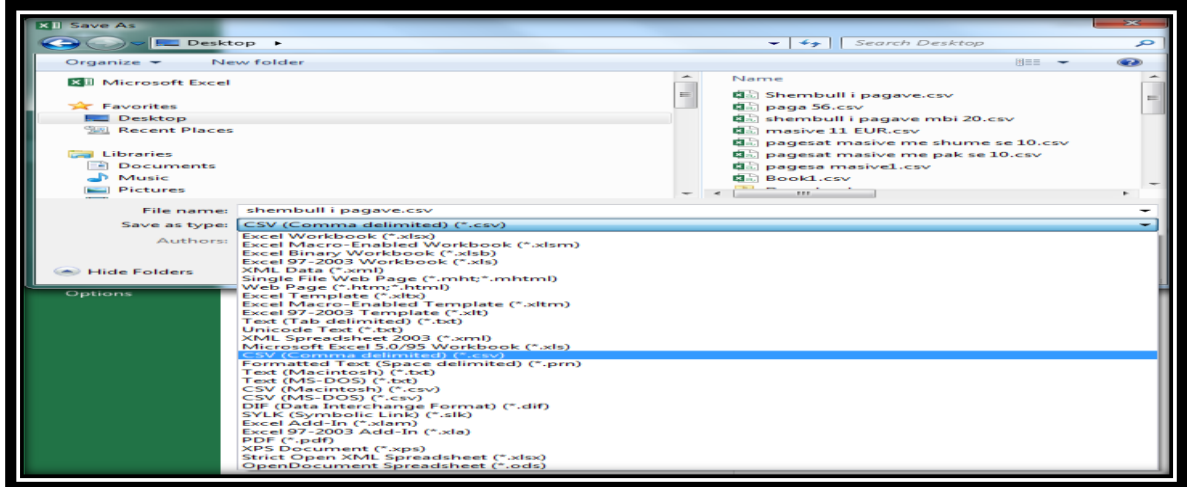

Per te kontrolluar listën e ruajtur, ju mund ta hapni atë përmes "Notepad":

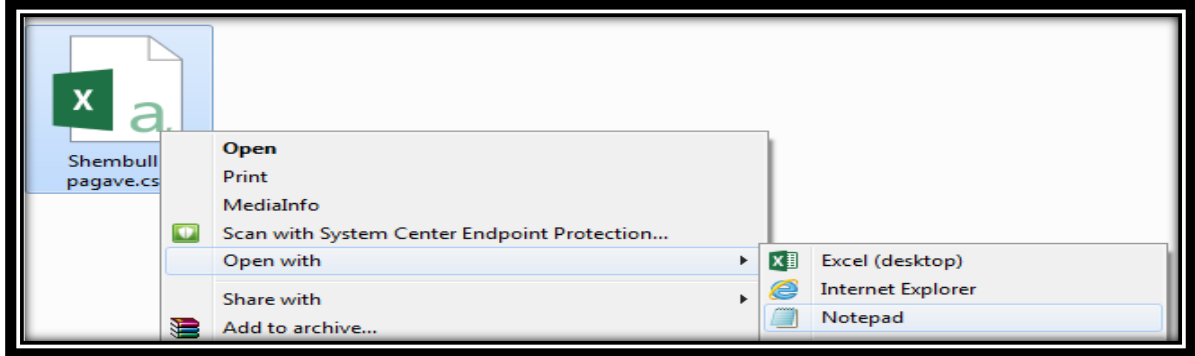

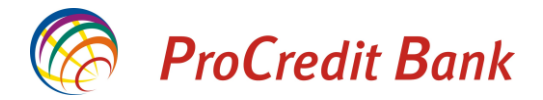

Dhe mund te vërtetoni te dhënat e plotësuara si me poshtë:

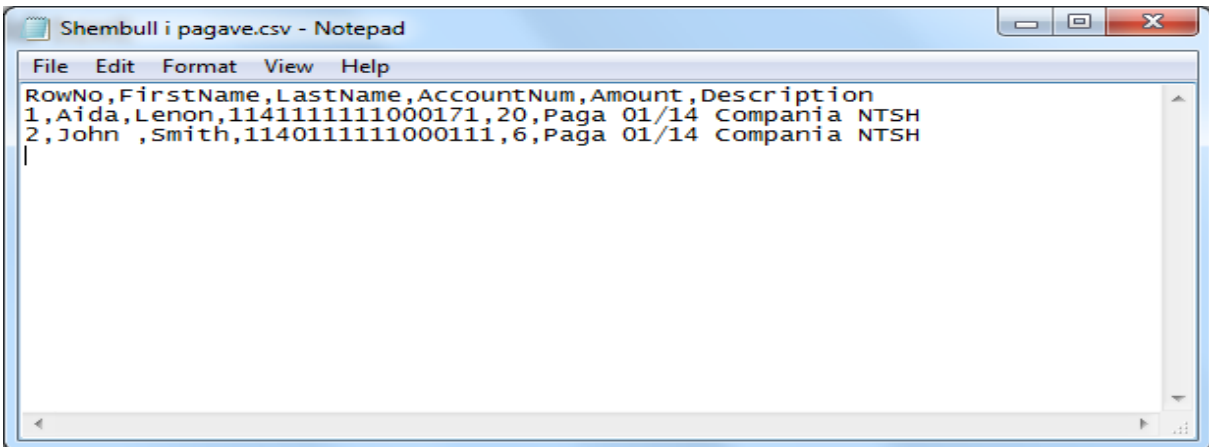

## <span id="page-5-0"></span>**4. Procesimi i pagave/pagesave masive ne e-Banking**

Dokumentin e ruajtur ne kompjuterin tuaj paraprakisht, ngarkoni ne aplikacion:

Kyçuni ne e-Banking:

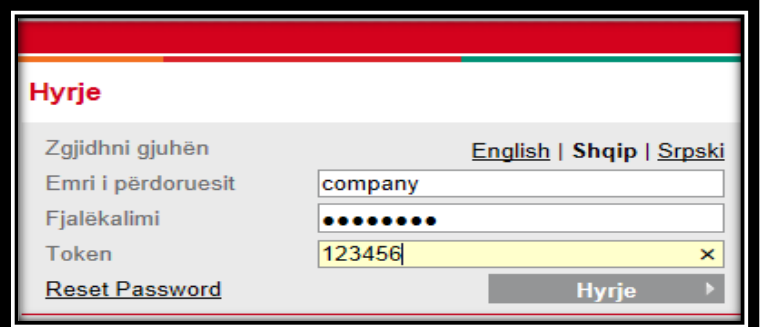

#### Zgjidhni opsionin "Rroga dhe pagesa masive".

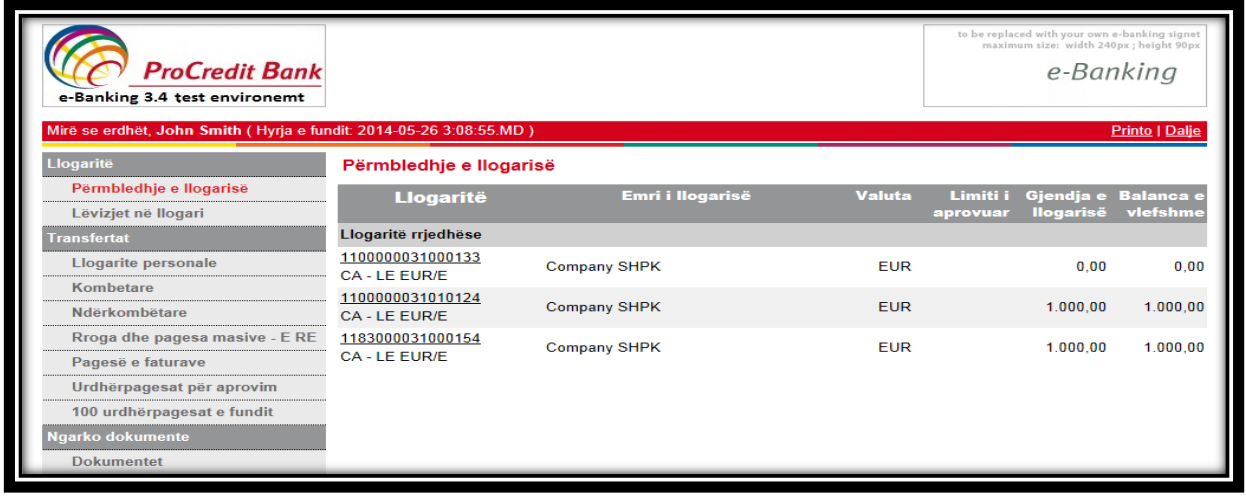

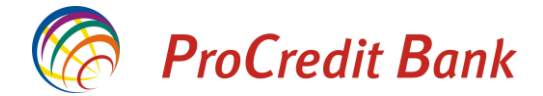

Ne vijim do te hapet menyja nga ku duhet te behet përzgjedhja e llogarisë e cila do debitohet:

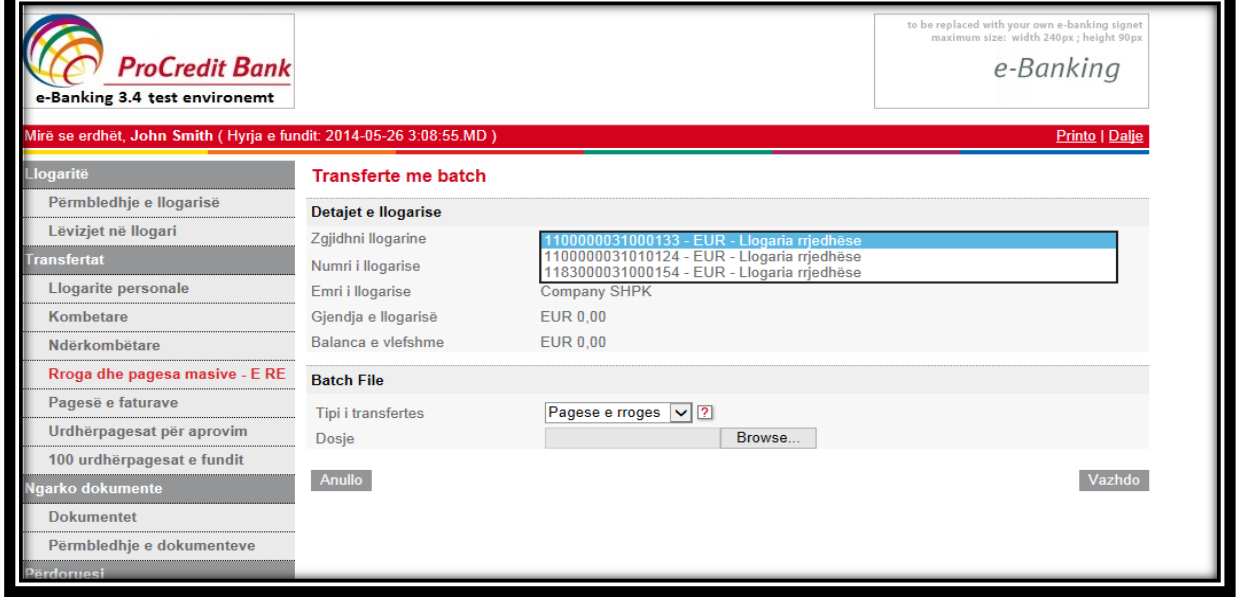

Pasi te keni zgjedhur llogarinë urdhëruese, ju lutem te përzgjidhni tipin e transfertes te cilin dëshironi ta realizoni:

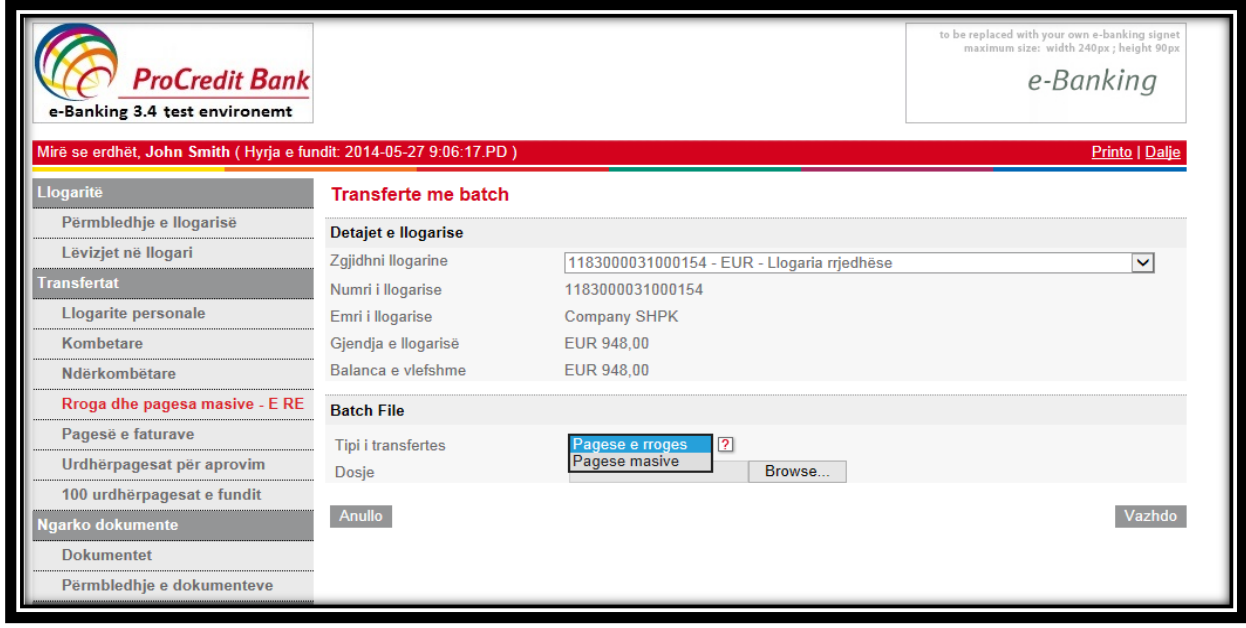

"Pagesa e rrogës" – zgjidhet ne rastet kur dëshironi te inicioni pagesa te rrogave për punëtoret tuaj.

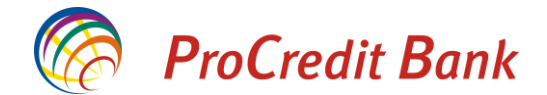

"Pagese Masive" – zgjidhet ne rastet kur dëshironi te inicioni pagesa masive (jo rroge). **Shënim:** Ne baze te përzgjedhjes se tipit te transfertes (rroge apo masivë) varet edhe mënyra e ekzekutimit te pagesave dhe ndalja e komisioneve (E veçante për tipin e transfertes rroge apo masive)

Pasi te keni zgjedhur llojin e pagesave, ju lutem te importoni listën e përgatitur paraprakisht.

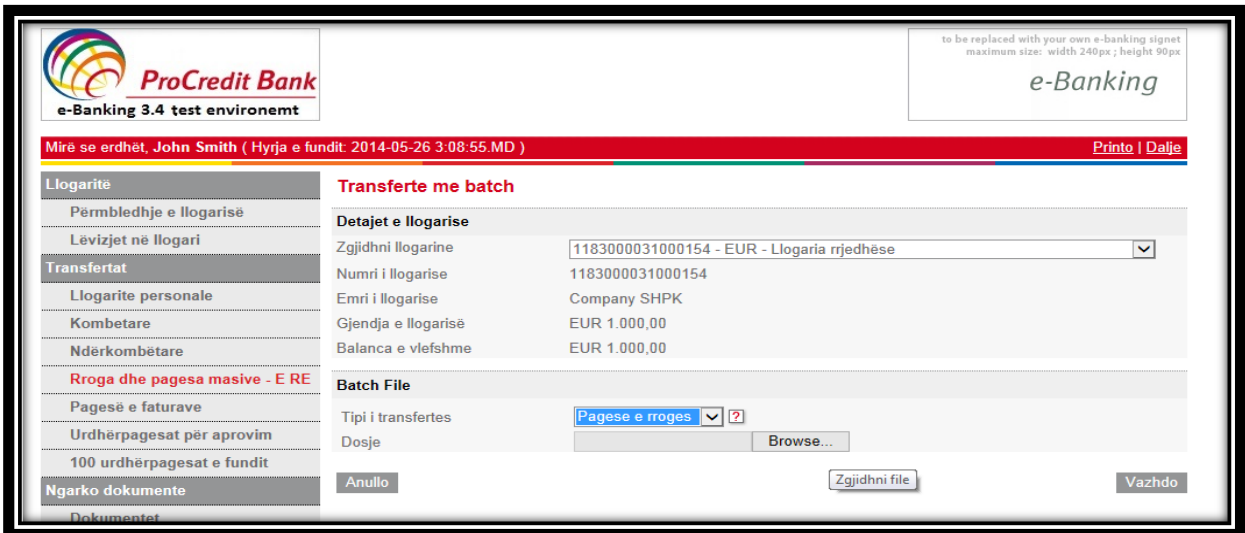

Shtypni "Browse" dhe ngarkoni listën:

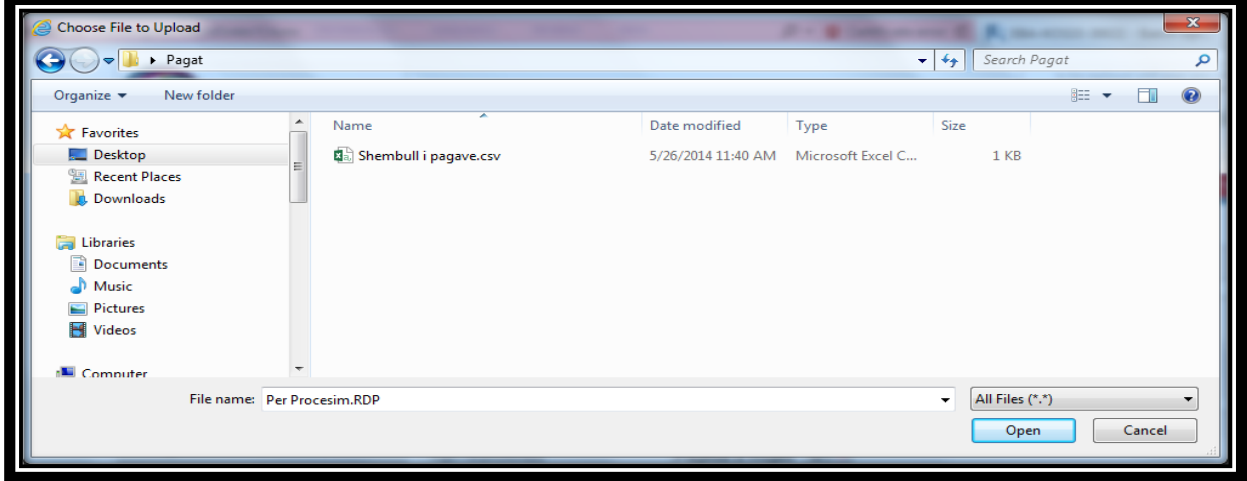

Pasi te keni zgjedhur dosjen, shtypni "open" dhe shfaqet dritarja e cila paraqet te dhënat e vendosura ne

liste.

Për rastet kur te dhënat e përfitueseve nuk janë plotësuar sakte, ju do te njoftoheni gjate ngarkesës se listës dhe nuk do te lejohet vazhdimi i procesit :

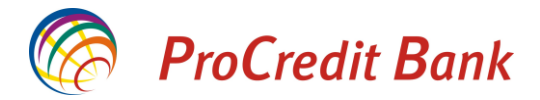

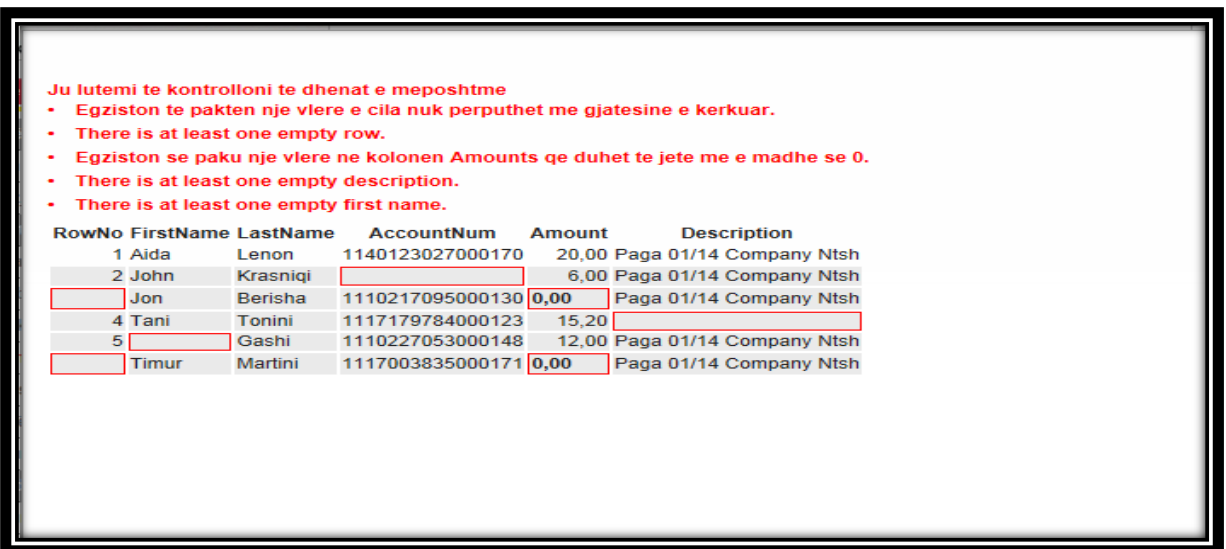

Pasi te keni realizuar përmirësimin e informatave jo te rregullta, mund te vazhdoni me procesin e ri ngarkimit ( shpjeguar me larte).

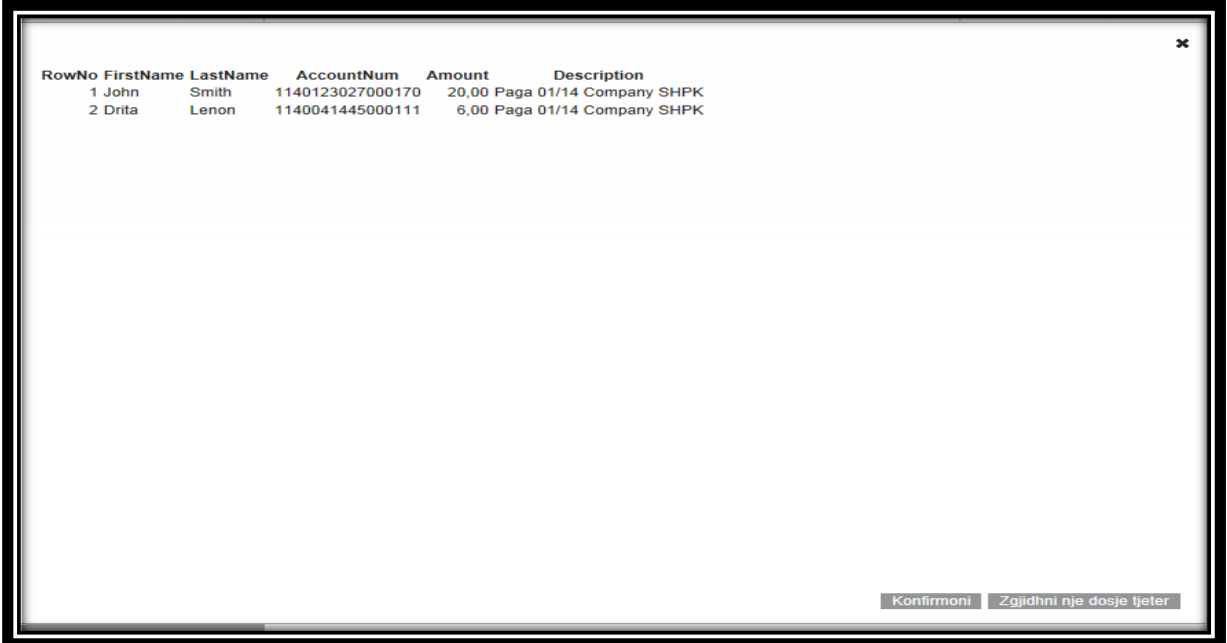

Me pas do ktheheni ne dritaren e cila paraqet shumen totale te listës se ngarkuar, për te konfirmuar, shtypni "Vazhdo"

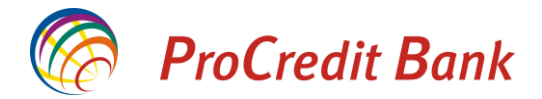

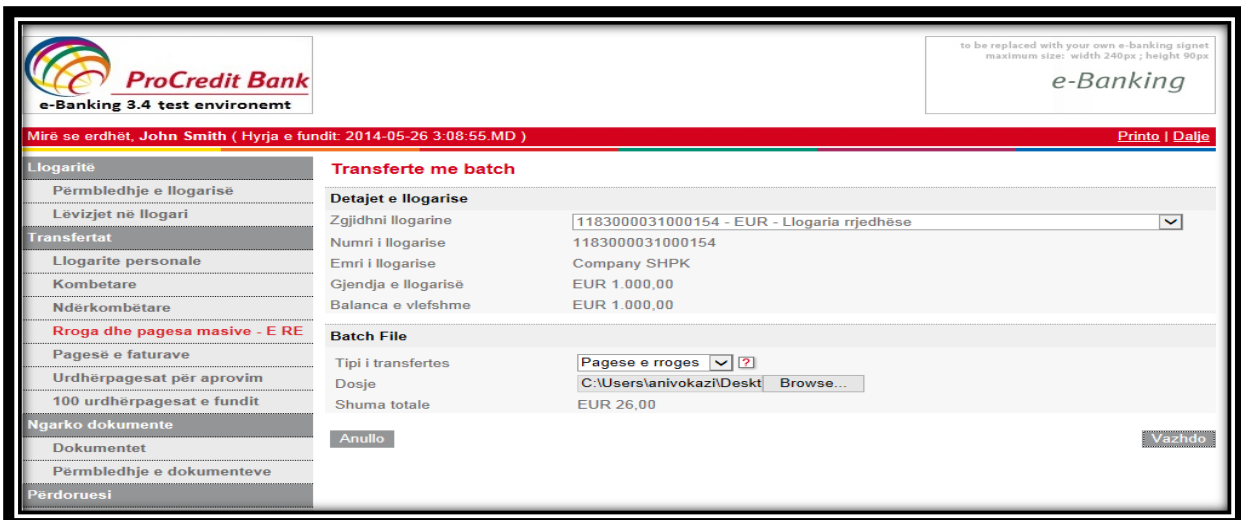

## Shënoni detalet e pagesës:

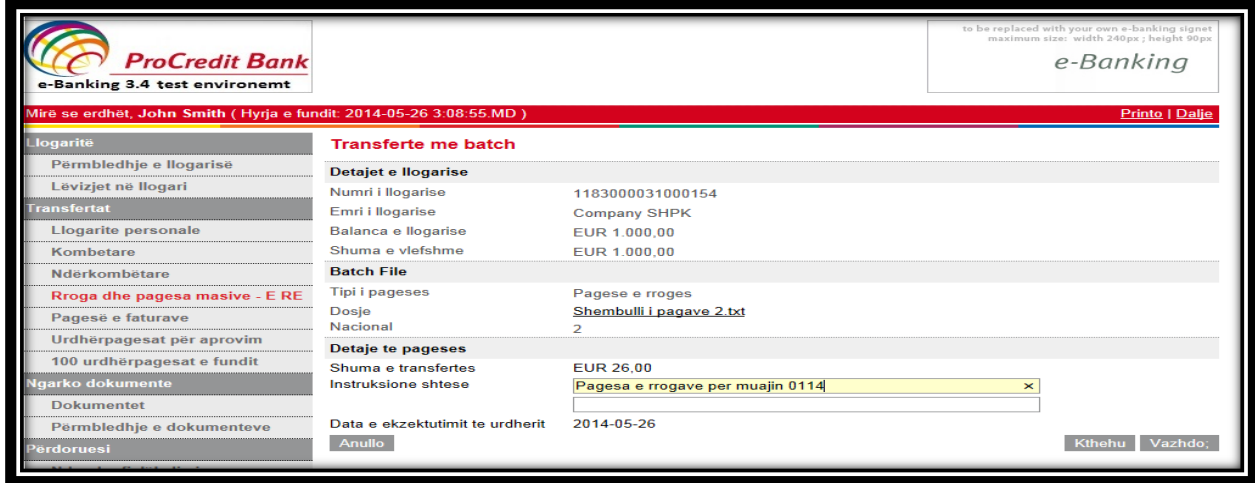

Me pas shënoni vlerën e tokenit dhe butonin "Mbaro"

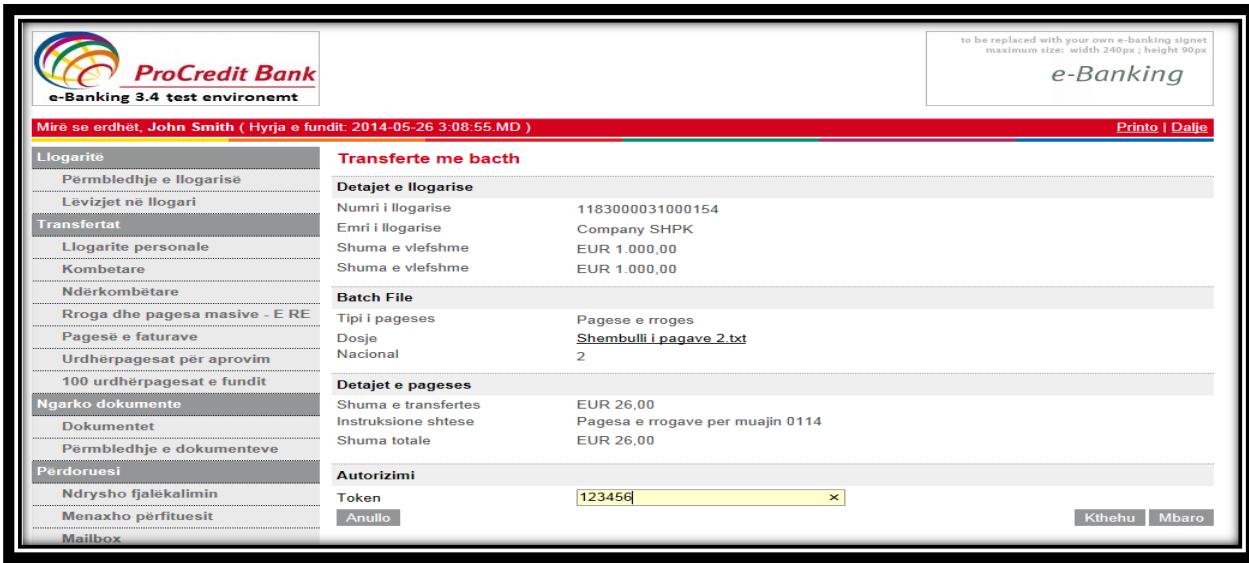

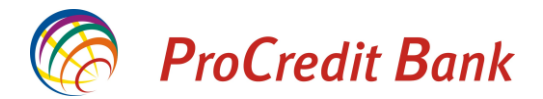

Ne fund ju do ta shihni një përmbledhje të dosjes (file-it) të cilin e keni ngarkuar:

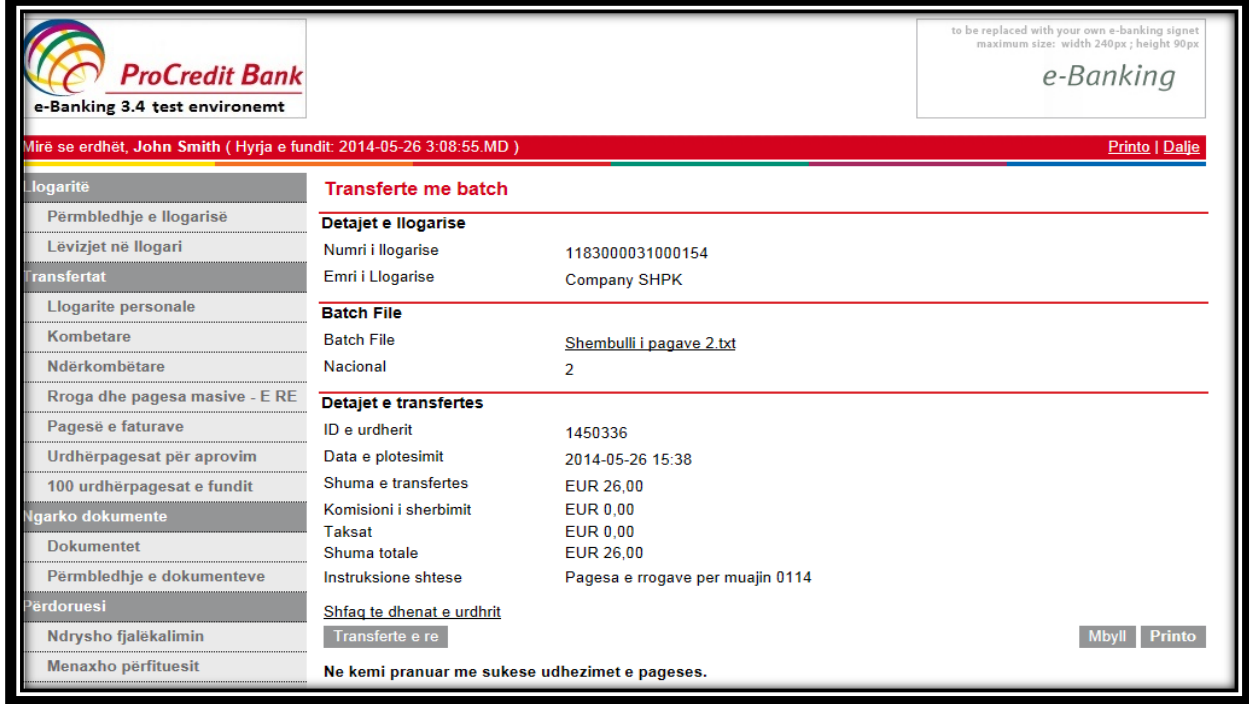

Nëse dëshironi më shumë detaje në lidhje me listat e ngarkuara dhe informatat ne lidhje me realizimin e atyre pagesave, shtypni **"Urdhërpagesat e fundit" ,** dhe shtypni **"Detalet**

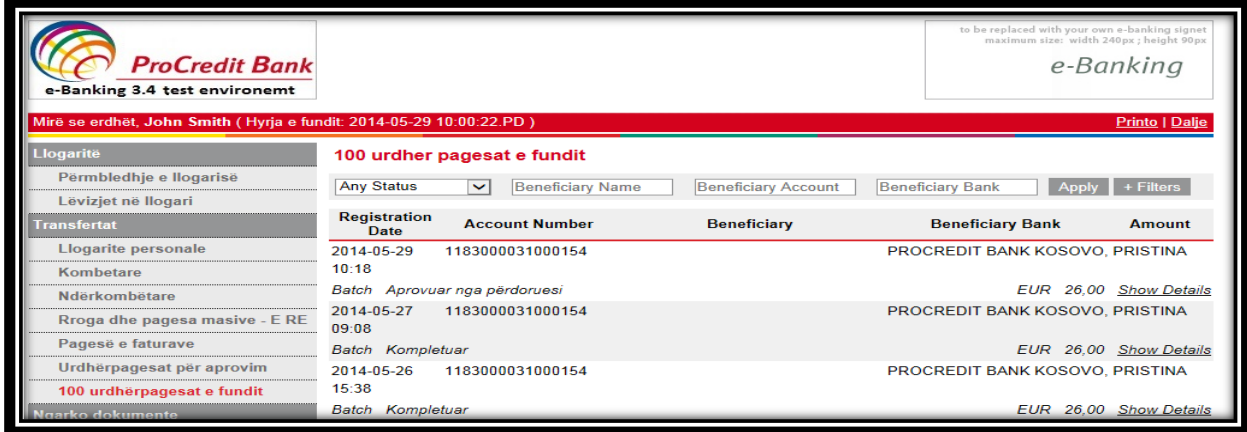

Ne këtë raport do te mund te vërtetoni pagesat te cilat janë realizuar dhe ato te cilat për ndonjë arsye janë refuzuar nga banka.